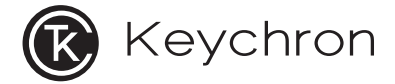

### **K11 Pro Bluetooth Mechanical Keyboard**Knob<br>Version

# **IN THE BOX:**

Keychron K11 Pro Bluetooth Mechanical Keyboard x 1 Type-C Cable x 1 Manual x 1 Quick Start Guide x 1 Extra Keycaps Set x 1

## **QUICK START GUIDE**

If you are a Windows user, please find the appropriate keycaps in the box, then follow the instructions below to find and replace the following keycaps.

Mac / Windows

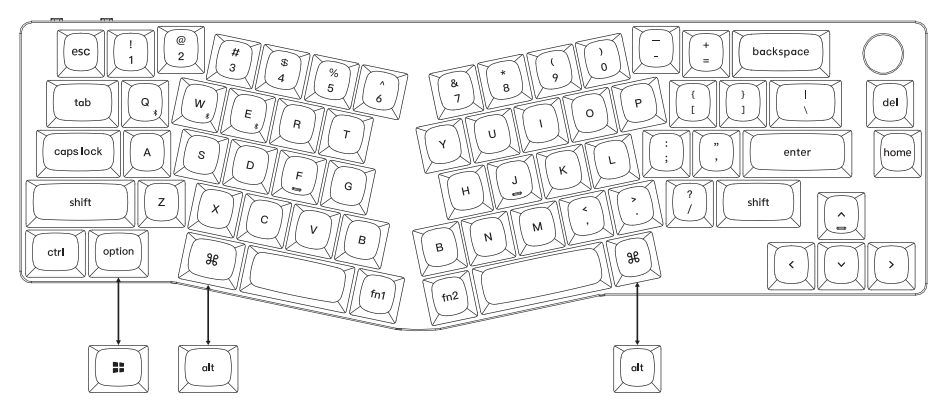

### 1 **Connect Bluetooth**

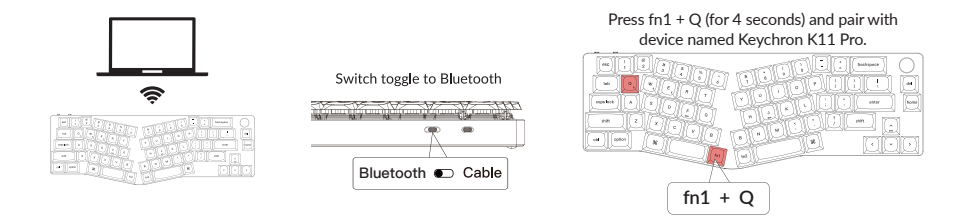

2 **Connect Cable**

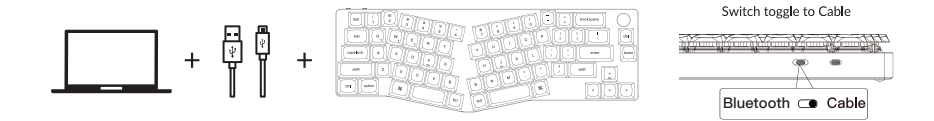

### 3 **The VIA Key Remapping Software**

Please visit caniusevia.com to download the latest VIA software to remap the keys. If the VIA software cannot recognize your keyboard, please reach out to our support to get the instruction. (VIA only works when the keyboard is connected by wire to the computer.)

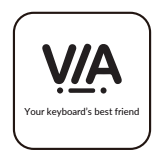

### 4 **The Layers**

There are five layers of key settings on the keyboard. The layer 0 is for the Mac system. The layer 1 is for the Windows system. The layer 2 is for the Mac Multimedia keys. The layer 3 is for the Windows Multimedia keys. The layer 4 is for the Function keys.

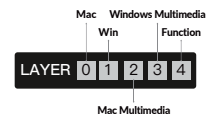

If your system toggle is switched to Mac, then the layer 0 will be activated.

If your system toggle is switched to Windows, then the layer 1 will be activated.

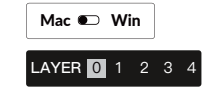

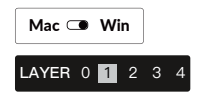

### 5 **Multimedia Key and Function Key**

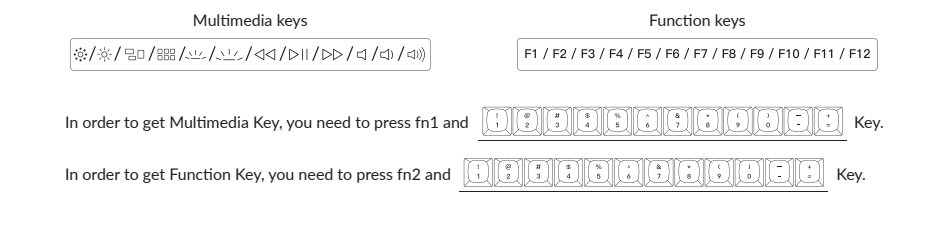

6 **The Backlight**

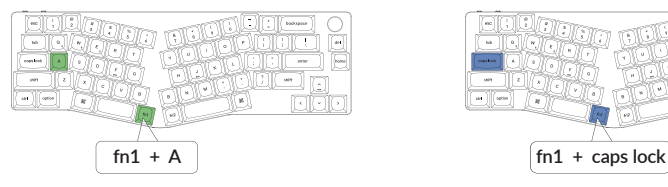

Press fn1 + A to change the lighting effect Press fn1 + caps lock to turn the backlight on/off

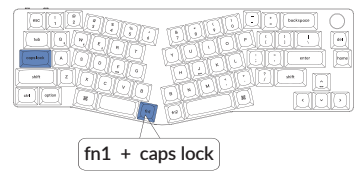

### 7 **Adjust The Backlight Brightness**

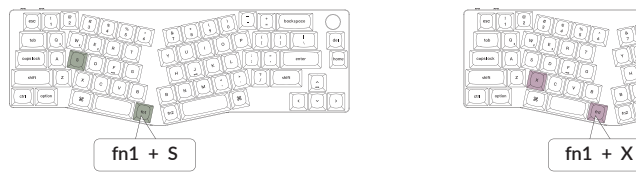

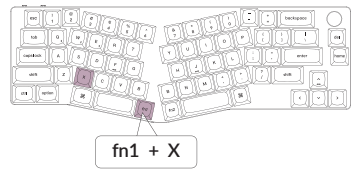

#### Press  $f n 1 + S$  to increase the backlight brightness Press  $f n 1 + X$  to decrease the backlight brightness

### 8 **Warranty**

The keyboard is highly customizable and easy to be rebuilt. If anything goes wrong with any of the keyboard components of keyboard during the warranty period, we will only replace the defective parts of the keyboard, not the whole keyboard.

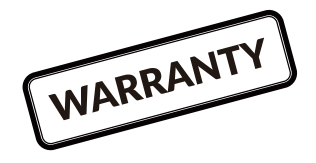

### 9 **Watch The Building Tutorial On Our Website**

If you are building the keyboard for the first time, we highly recommend you watch the building tutorial video on our website first, then start building the keyboard yourself.

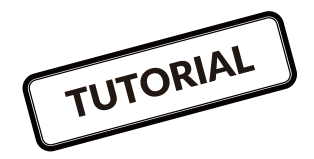

### 10 **Factory Reset**

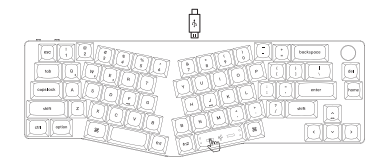

Troubleshooting? Don't know what's going on with the keyboard?

- ① Plug in the power cable and switch the keyboard to Cable mode.
- $\overline{2}$  Factory reset the keyboard by pressing fn2 + J + Z (for 4 seconds).
- ③ Download the right firmware and QMK Toolbox from our website.
- $\bar{a}$ ) Switch the keyboard to OFF mode and remove the space bar keycap to find the reset button on the PCB.
- ⑤ Hold the reset key first, then switch the keyboard to Cable mode. Release the reset key, and the keyboard will now enter DFU mode.
- ⑥ Flash the firmware with the QMK Toolbox.
- $\overline{Q}$  Factory reset the keyboard again by pressing fn2 + J + Z (for 4 seconds).
- Step by step guide can be found on our website.

## **K11 PRO BLUETOOTH MECHANICAL KEYBOARD SPECIFICATIONS**

Number of keys: 68 Switch type: Mechanical Battery: 2000mAh Charging time: Around 3 hours Charging port: USB Type-C Mode: Bluetooth / Wired Bluetooth operating distance: Within 10 meters (open space) Name of Bluetooth device: Keychron K11 Pro

Operating environment: -10 to 50°C Technical specifications can be subjected to change without notice, we apologize for any inconvenience caused.

## **K11 PRO BLUETOOTH MECHANICAL KEYBOARD OVERVIEW**

 $\circled{2}$ ③

④

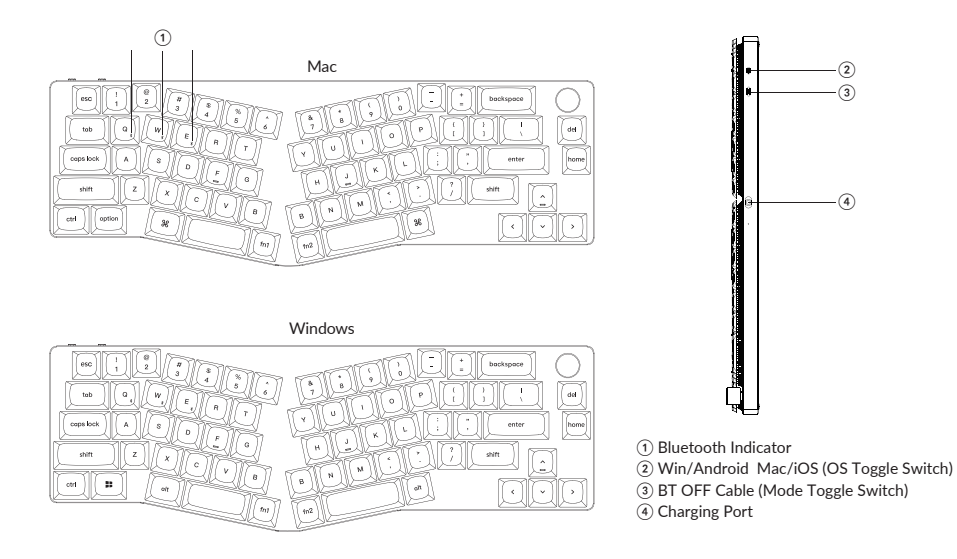

## **DEFAULT KEY LAYOUT:**

LAYER 0: This layer will be activated when your keyboard's system toggle is switched to Mac.

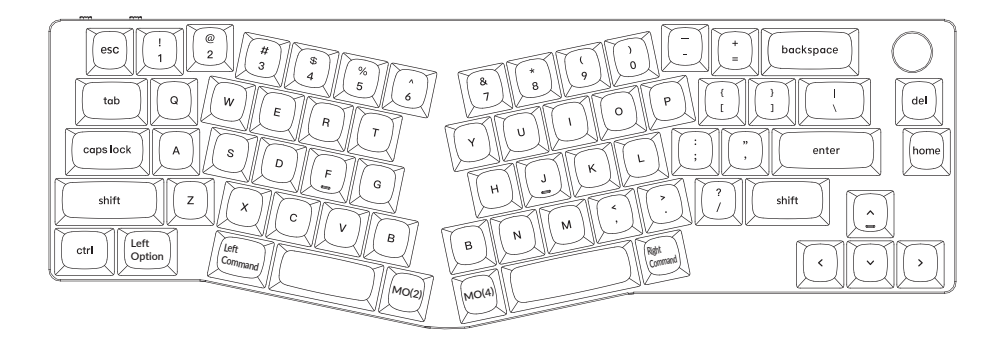

LAYER 1: This layer will be activated when your keyboard's system toggle is switched to Windows.

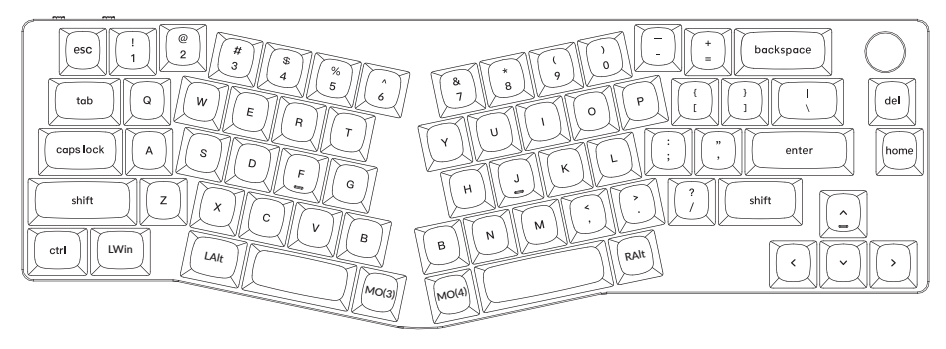

LWin = Left Windows LAlt = Left Alt RAlt = Right Alt

LAYER 2: This layer will be activated when your keyboard's system toggle is switched to Mac and press the fn1/MO(2) key.

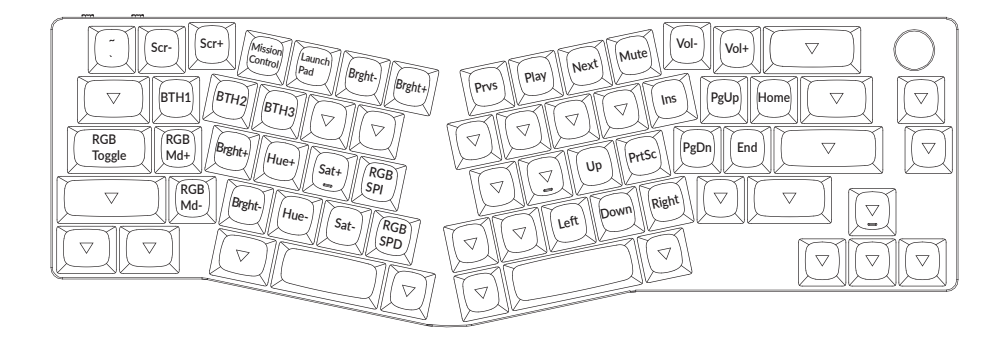

LAYER 3: This layer will be activated when your keyboard's system toggle is switched to Windows and press the fn1/MO(3) key.

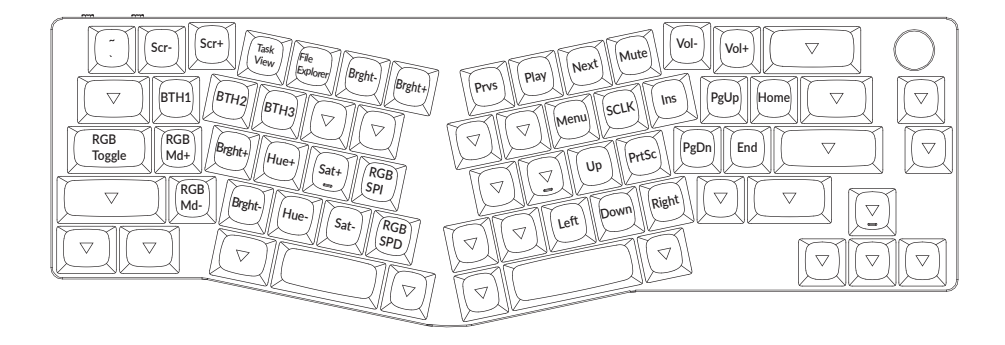

### LAYER 4: This layer will be activated when you press the fn2/MO(4) key.

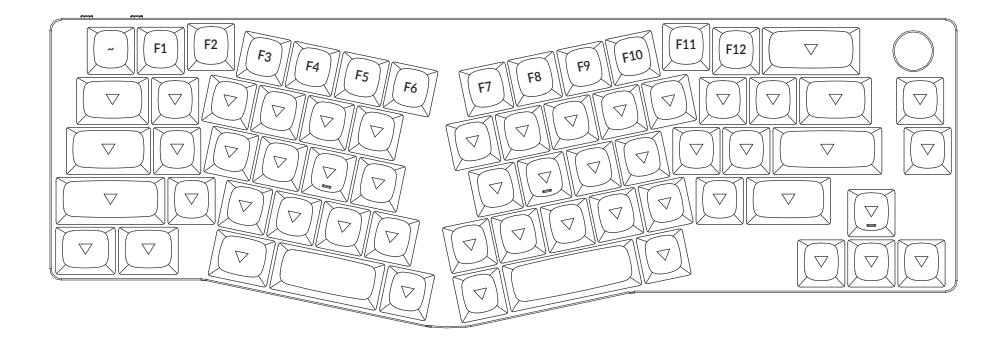

## **KEY DESCRIPTION**

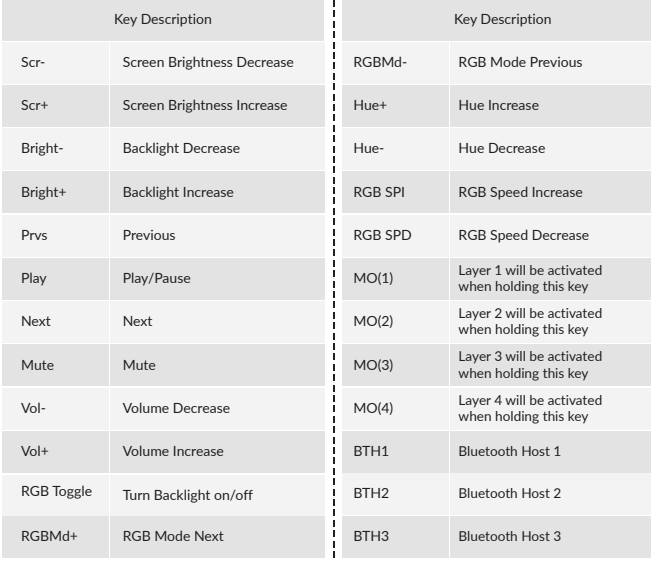

## **LED STATUS OVERVIEW**

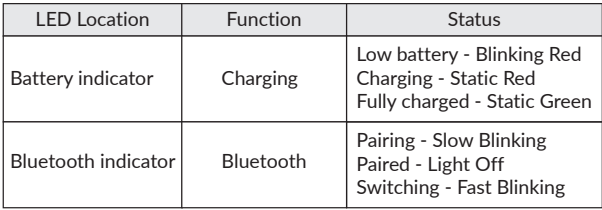

## FUNCTION DESCRIPTION: **CHARGING**

Plug the cable into a USB port and plug the other end into the keyboard port. Charging Indicator: When battery is below 15%, a red battery blinking indicator will be triggered. A red light will stay on while charging; Fully charged in around 3 hours, a green battery indicator will appear.

\*The Keychron keyboard is compatible with all USB ports. Please use a 5V 1A adapter or USB 3.0 for the best performance. The Keychron K11 Pro can be charged in Bluetooth/on/off mode. \*\*This product supports up to 5V charging voltage and 1A charging current. We are not responsible for any problems caused by improper charging.

### BLUETOOTH / WIRED MODE (MODE TOGGLE SWITCH) *WIRED MODE*

- 1. Switch the toggle switch to the Cable option (it only works when a USB cable is plugged in).
- 2. Connect our cable with your PC and keyboard.
- 3. Backlighting will be turned on.
- \*Under Wired Mode, keyboard will not enter into Battery Saver Mode.

### *BLUETOOTH MODE*

- 1. Switch the toggle switch to the Bluetooth option.
- 2. Backlighting will be turned on.
- 3. Hold "fn1+Q" key for 4 seconds to activate Bluetooth pairing (the Bluetooth indicator fast flashes for 3 minutes to detect pairing).
- 4. Search for the Bluetooth device "Keychron K11 Pro" on your device and connect it (the Bluetooth indicator goes off after successful pairing).

*Note: This keyboard supports pairing up to 3 devices simultaneously via key combination "fn1" + "Q" / "fn1" + "W" / "fn1" + "E".* 

*\*The Bluetooth indicator will continue to flash for 3 minutes.*

*\*\*Slow or failed connections may exist due to different Bluetooth versions, please make sure all the settings are correct.* 

### *SWITCH BLUETOOTH DEVICES*

Short press key combination "fn1" + "Q" / "fn1" + "W" / "fn1" + "E" to switch to other device.

### *RECONNECT:*

1. Switch the keyboard to the Bluetooth option to activate the keyboard.

2. The Bluetooth indicator flashes for 4 seconds and automatically pairs with the last paired device.

3. If the Bluetooth indicator is off, press any button to enter the connection again.

\* The keyboard must have been paired with the device to perform this function.

### TURN OFF THE KEYBOARD

Switch the keyboard to the OFF option.

### BACKLIGHT SETTING

- $\bullet$  Short press key combination "fn1" + "caps lock" to turn the backlight on/off.
- Short press key combination "fn1" + "A" / "fn1" + "Z" to switch between different types of lighting effects.

## OS TOGGLE SWITCH

### *1 — MAC/iOS*

Switch the toggle to Mac/iOS when the keyboard is connected to a Mac or iOS operating system.

### *2 — WINDOWS/ANDROID*

Switch the toggle to Windows/Android when the keyboard is connected to a Windows or Android operating system.

*\*When using the Windows/Android mode,*  $\left[\begin{array}{c} \overline{u} \end{array}\right]$  keys are used for "Windows" and "Alt" functions.

### *3 — INPUT METHOD SWITCH*

For  $iOS$ : Input method switch: Ctrl + Space Caps Lock: Caps (Enable General>Keyboards>Hardware Keyboard>Caps Lock Language Switch)

For Android: Input method switch: Shift + Space

NOTE: Functions of certain multimedia key may be disabled due to compatibility, versions. brands and drivers of Windows/Android OS. We also recommend not to switch OS freauently as it may impact keyboard operations.

### **TROUBLESHOOTING**

If unable to pair keyboard to device, confirm that the device you're trying to pair with is Bluetooth-capable. If so, restart the device and try pairing it with the keyboard again.

Note: On a Windows computer, a new Bluetooth connection will sometimes require additional software updates—a process that may still be ongoing after a message appears indicating a successful completion. Wait at least 20 minutes after pairing to make sure all updates are completed before restarting the computer.

Confirm that the device is configured to accept Bluetooth connections (Windows) and supports an external keyboard (HID profile).

Go to Bluetooth Devices > Open Settings and select the following: Allow Bluetooth devices to find this computer Allow Bluetooth devices to connect to this computer Alert me when a Bluetooth device wants to connect

### My keyboard isn't working.

For the computer/smartphone: Go to your device Bluetooth settings>Select the keyboard and remove/delete/unpair it. Then restart your device.

For the keyboard: Turn the keyboard off and back on. Then reconnect it to your device.

### Bluetooth connection is interrupted even within 10 meters.

Check if the keyboard is resting on a metal surface that can interfere with the Bluetooth signal.

### Third-party input tools are not compatible with the keyboard.

Due to compatibility, versions, brands and drivers of Windows/Android OS, functions of third-party input tools may be affected while using the keyboard. Please make sure your operating system and drivers are up to date.

### Certain multimedia keys or function keys do not work.

Functions of certain multimedia keys may be disabled due to compatibility, versions, brands, and drivers of devices.

\*Multimedia keys: Function keys: F1 / F2 / F3 / F4 / F5 / F6 / F7 / F8 / F9 / F10 / F11 / F12

### Safety Precaution:

Keep the product, accessories and packaging parts out of the reach of children to prevent any accidents and choking hazards.

Always keep the product dry to avoid corrosion.

Do not expose the product to extreme temperatures below -10°C(5°F) or above 50°C(131°F) to preserve the lifespan of the keyboard.

Keychron, Inc. Dover, DE 19901, United States Find us at: https://www.keychron.com Support@keychron.com **R** @keychron o @keychron  $\bullet$  @keychronMK Designed by Keychron Made in China

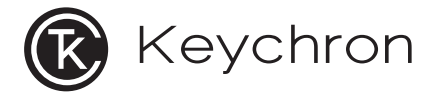

# **K11 Pro 蓝牙机械键盘**

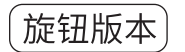

# **内容清单**

Keychron K11 Pro 蓝牙机械键盘 x 1 USB线 x 1 拔键器 x 1 赠送键帽套装 x 1 说明书 x 1 快速上手指南 x 1

## **快速上手指南**

如果你是Windows用户,请在包装盒里找到如下的键帽,用拔键器拔下键盘上的对应键帽并且更换。

Mac / Windows

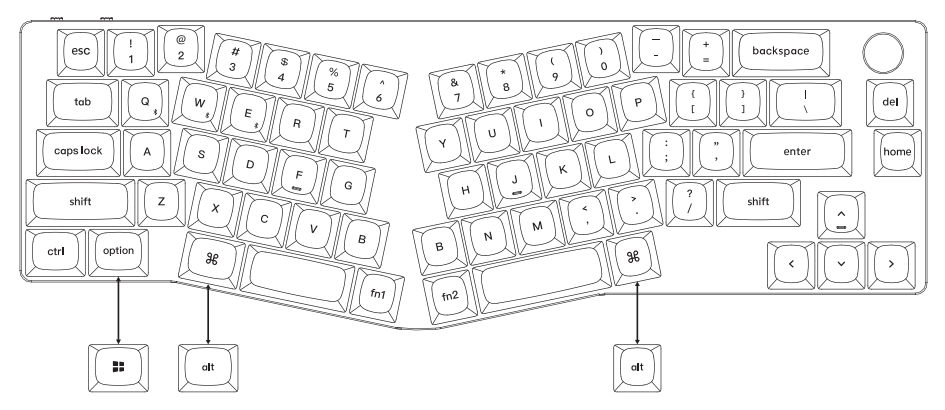

## **1** 连接蓝牙

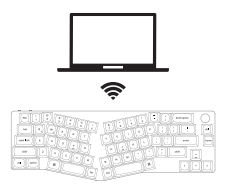

## 把开关拨到蓝牙模式 بالسبابات ارتست akim **Bluetooth** Cable

#### 长按fn1+Q四秒使键盘进入配对模式, 键盘的配对名为: Keychron K11 Pro。

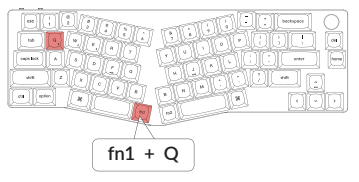

## **2** 连接有线

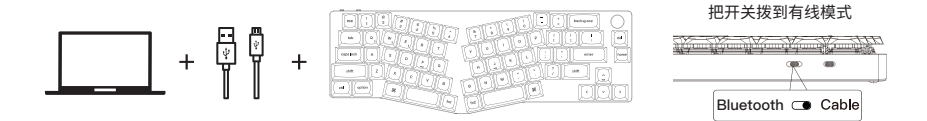

## **3** 关于VIA映射软件

可以访问caniusevia.com 下载最新的VIA软件, VIA是可以映射按键的软件。 如果VIA软件不能识别你的键盘, 请联系我们以获得技术支持。 (VIA 仅在键盘通过线连接到计算机时有效。)

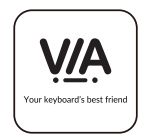

### **4** 关于键盘键层说明

键盘有五层按键设置。 层0是用于Mac系统, 层1是用于Windows系统, 层2是用于Mac系统多媒体, 层3是用于Windows系统多媒体, 层4是用于功能键。

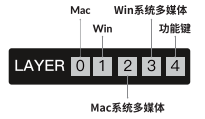

如果您的系统拨片切换到Mac档位, 层0将被激活。

如果您的系统拨片切换到Win档位, 层1将被激活。

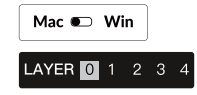

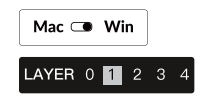

## **5** 多媒体键和功能键

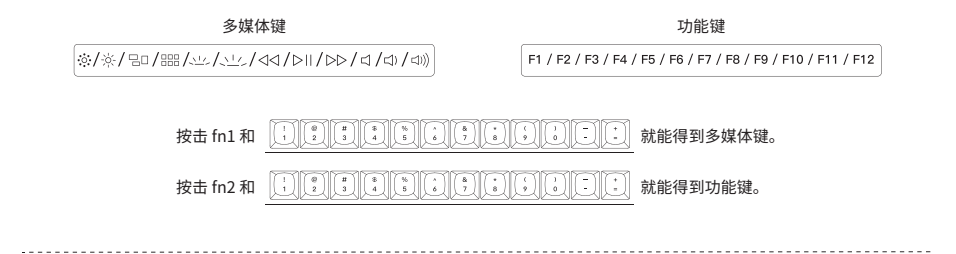

**6** 更改键盘背光模式以及快速关闭/开启键盘背光

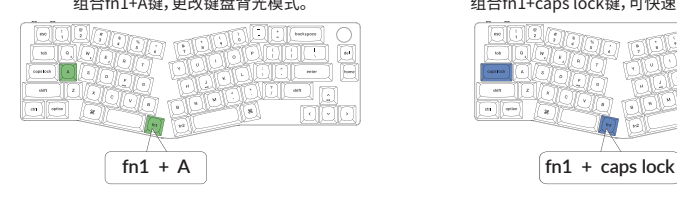

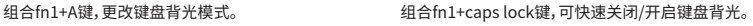

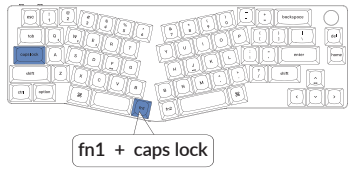

## **7** 调整键盘背光亮度

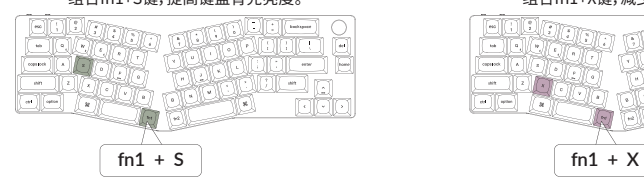

#### 组合fn1+S键,提高键盘背光亮度。 组合fn1+X键,减少键盘背光亮度。

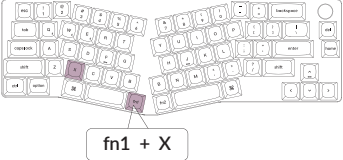

## **8** 保修

由于K11 Pro客制化键盘是可高度定制且易于组装的, 所以键盘的任何一个部件出了问题, 我们只会更换键盘有问题的部件而不是整个键盘。

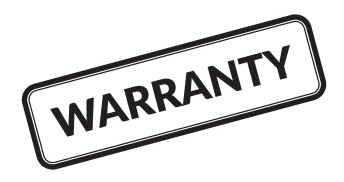

## **9** 键盘组装教程

如果您没有安装过类似产品的经验, 我们建议您观看我们网站上的键盘组装教程视频, 然后再开始进行键盘组装。

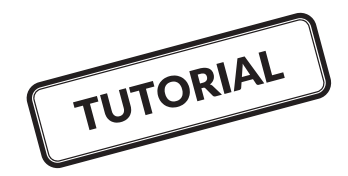

## **10** 恢复出厂模式

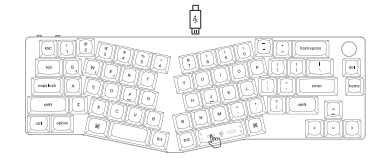

#### 如果键盘出现了故障,不知道怎么办?

- 1. 将数据线插入键盘,并将键盘拨动到Cable模式。
- 2. 依照顺序长按fn2+J+Z(等待四秒);
- 3. 从我们的网站为您的键盘下载正确的固件和QMK工具箱;
- 4. 将键盘拨动到OFF模式,拔掉空格键键帽,然后找到位于PCB上面的 复位按钮;
- 5. 首先长按住复位键,然后将键盘拨动到Cable模式。放开这个复位键, 此时键盘会进入DFU模式;
- 6. 然后您可以使用QMK工具箱进行刷新固件的操作;
- 7. 再次将键盘恢复出厂设置长按fn2+J+Z(等待四秒)。
- \* 步骤指南可以在我们的网站上找到。

## **K11 PRO 键盘概述**

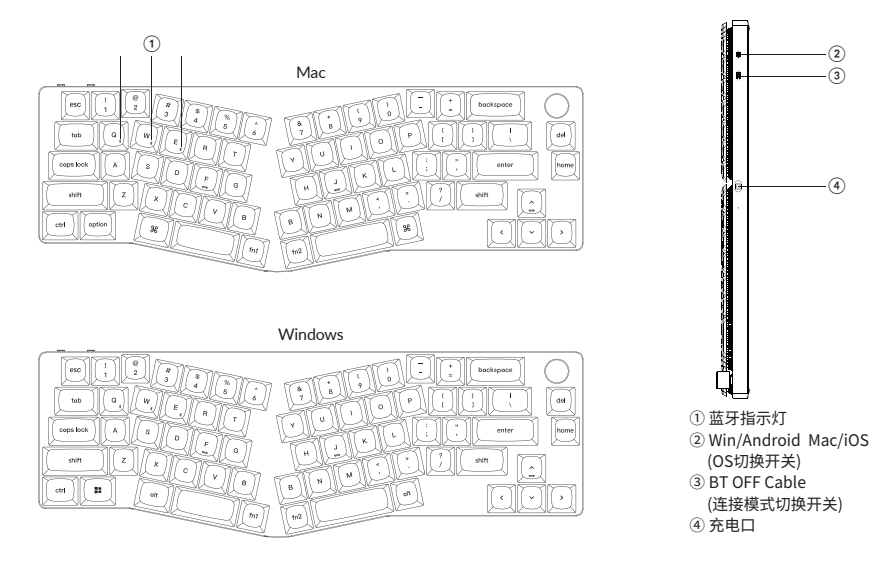

## **K11 PRO 键盘规格**

按键: 68键 轴: 机械轴 电池: 2000mAh 充电时间: 3小时 充电端口: USB Type-C 模式: 蓝牙 / 有线 蓝牙工作距离: 最长10米(开放空间) 蓝牙设备名称: Keychron K11 Pro

### **功能说明**

LED状态显示如下:

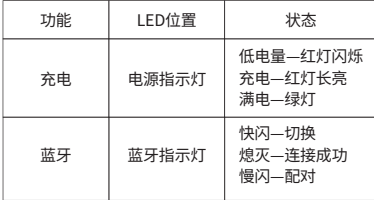

层0: 当您的系统拨片切换到Mac档位的时候,层0将被激活使用。

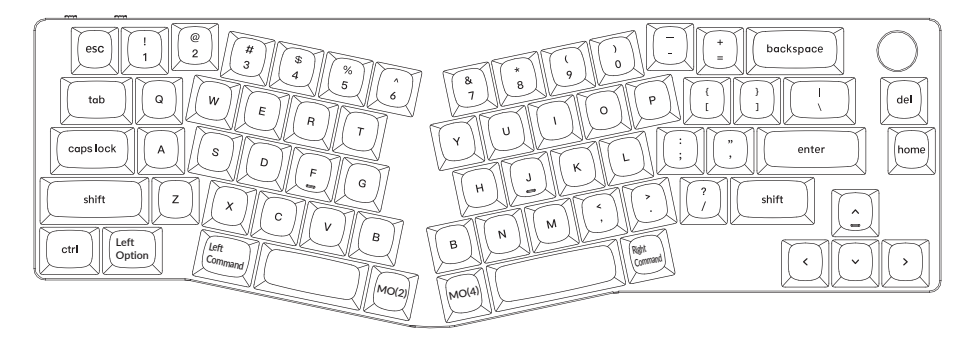

### 层1: 当您的系统拨片切换到Windows档位的时候,层1将被激活使用。

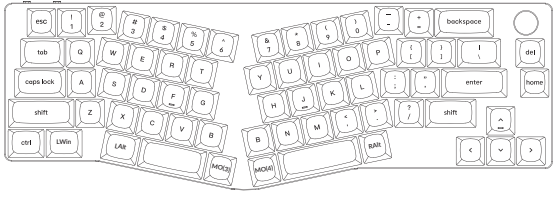

LWin = Left Windows LAlt = Left Alt RAlt = Right Alt

层2: 当您的系统拨片切换到Mac档位并组合fn1/MO(2)键的时候,层2将被激活使用。

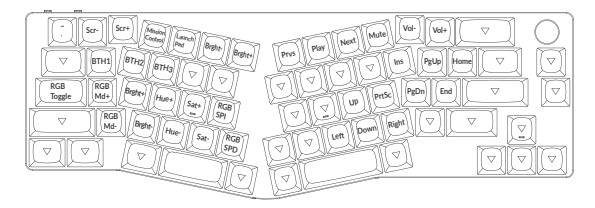

### 层3: 当您的系统拨片切换到Windows档位并组合fn1/MO(3)键的时候,层3将被激活使用。

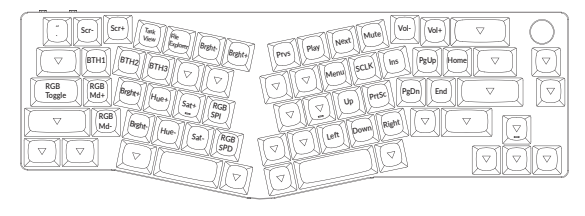

### 层4: 当您长按fn2/MO(4)键的时候,层4将被激活使用。

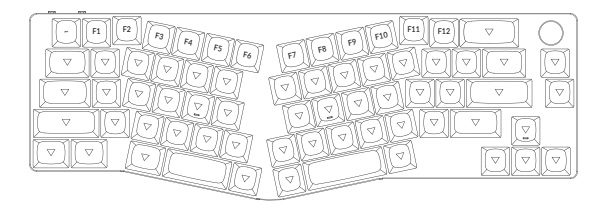

## **K11 PRO 客制化键盘多媒体按键说明**

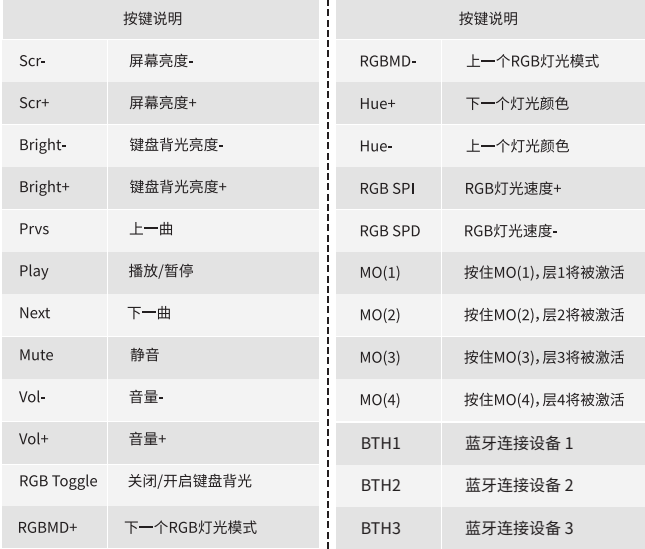

### **充电**

将电线插入USB端口, 将另一端口插入键盘的端口。

充电指示灯: 电池电量低于15%, 红色电池指示灯慢闪; 充电时, 红色电池指示灯长亮; 在约3小时内完全充电,指示灯绿色长亮。 \*Keychron K11 Pro键盘与所有USB端口兼容。 要获得最佳信号和最快充电时间, 建议采用USB3.0端口或5V-1A电源适配器。 \*Keychron K11 Pro可在蓝牙 / 开 / 关模式下充电。

\*有线模式下, 充电指示灯不会熄灭。

\*本产品最高支持5V充电电压, 和1A充电电流。 因不当充电而产生的问题, 我们概不负责。

### **背光灯**

- 短按组合键 "fn1+caps lock" 可关闭/开启键盘背光。 - 短按组合键 "fn1+A" / "fn1+Z" 可切换背光效果。

### **蓝牙 / 有线模式**

有线模式

1. 将键盘 "模式切换" 拨动到 Cable 位置 (没插USB线的时候键盘无任何反应)。

2. 使用本产品USB Type-C线连接电脑即可使用。

3. 键盘背光灯将打开。

\* 在有线模式下, 键盘不会自动进入省电模式。

#### 蓝牙模式

1. 将键盘 "模式切换" 拨动到 BT 位置。

2. 键盘背光灯将打开。

3. 长按 "fn1+Q" 键4秒激活蓝牙配对(蓝牙指示灯闪烁3分钟)。

4. 在你的装置上搜索蓝牙装置 "Keychron K11 Pro" 并连接它(配对成功后蓝牙指示灯熄灭)。

注意:此键盘支持通过组合键 "fn1+Q" / "fn1+W" / "fn1+E" 依次配对最多3台设备。

\* 因蓝牙版本较多等原因, 初次连接可能出现连接缓慢或连接失败等问题, 请耐心检查设备设置是否正确。

#### 切换至蓝牙装置

短按组合键 "fn1+Q" / "fn1+W" / "fn1+E" 切换到其他装置。 \*切换过程可能会因切换频繁或切换速度过快, 导致延迟, 此时请耐心等待或重新切换。

#### 回连

1. 将键盘切换到Bluetooth位置启动键盘。

2. 蓝牙指示灯快闪4秒, 自动配对上一次配对的设备。

3. 如蓝牙指示灯熄灭, 可按任何按键再次进入回连状态。

\* 键盘必须曾经配对该装置才能实现此功能。

#### 关闭键盘

将 "模式切换" 拨至OFF, 此时本产品关闭所有模式, 但可以进行正常充电。

#### **系统切换**

1 — MacOS / iOS

连接到Mac或iOS操作系统时, 请将键盘上方系统开关拨至Mac/iOS。

2 — WINDOWS / 安卓

当键盘连接到 Windows 或 Android 操作系统时, 请将键盘上方系统开关拨至Win/Android。

3 — 输入法切换

对于iOS:

输入法切换: Ctrl + Space

大写锁定: Caps(启用常规>键盘>硬件键盘>大写锁定拉丁开关)

对于安卓:

输入法切换: Shift + Space

注: 由于Windows / 安卓OS的兼容性、版本、品牌和驱动程序, 某些多媒体键的功能可能不能被使用。 我们还建议不要频繁切换操作 系统, 因为它可能会影响键盘的操作。

#### **疑难排解**

**我无法将键盘与我的装置配对。**

答: 确认您要配对的装置可使用蓝牙。

重新启动装置并尝试再次与键盘配对。

注意: 在Windows计算机上, 新的蓝牙连接有时需要额外的软件更新 - 在出现表示成功完成的消息后, 该过程可能仍在进行中。 配对 后至小等待20分钟, 以确保在重新启动计算机之前完成所有更新。

确认装置配置可接受蓝牙连接(Windows)并支持外部键盘(HID配置文件)。

转到蓝牙装置>打开设置, 然后选择以下复选框: 允许蓝牙装置找到这台电脑 允许蓝牙装置连接到这台电脑 当蓝牙装置想要连接时提醒我

#### **我的键盘无法使用。**

答: 请打开您的电脑/智能手机上的蓝牙设置>选择键盘并删除此设备/取消配对, 然后重启您的设备; 关闭并重新打开键盘, 然后重新连接到您的装置。

#### **蓝牙连接或在10米内受干扰。**

答: 检查键盘是否放在可能干扰蓝牙信号的金属表面上。

#### **第三方输入工具与键盘不兼容**

答: 由于Windows / Android 系统的兼容性、版本、品牌和驱动程序, 第三方输入工具在使用键盘时或被影响。 请确保你的作业系统 和驱动程序为最新版本。

#### **某些多媒体键或功能键在设备上不起作用。**

答:由于设备的兼容性, 系统版本, 驱动程序等原因, 某些多媒体键或者功能键可能无法使用。

\*多媒体键: 38787 gm / 999 / 호간 / 호간 / 경제 / ND / dn / dn / dn)

 功能键: F1 / F2 / F3 / F4 / F5 / F6 / F7 / F8 / F9 / F10 / F11 / F12

#### **注意事项:**

请勿将本产品, 其配件和包装部件放在儿童接触到的地方, 以防发生意外引致窒息。 请保持产品干燥, 以免腐蚀。 请勿将产品暴露在低于-10°C(5°F)或高于50°C(131°F)的极端温度下, 以维持键盘或电池的使用寿命。

Kevchron, Inc. Dover, DE 19901, United States https://www.kevchron.com 通过以下方式与我们联系 Support@kevchron.com **R** @keychron C @keychron **V** @keychronMK Keychron设计 中国制造

中国区总代: 渴创技术 (深圳) 有限公司 执行标准: GB/T 14081-2010 售后热线: 400-0766268 地 址:深圳市龙岗区坂田街道大发埔社区 大发路24号文坑工业区2栋201